# **Profile Center**

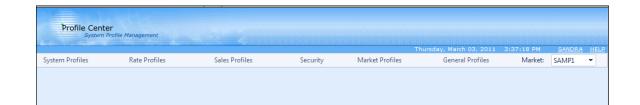

# Security

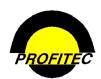

© 2011 - Profitec, Inc.

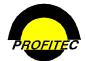

### CONTENTS

| Profile Center                           |    |
|------------------------------------------|----|
| COMMON PROFILE CENTER FEATURES           | 2  |
| System Security                          | 3  |
| COMMON PROFILE BUTTONS                   | 4  |
| ACCESSING SYSTEM SECURITY                | 5  |
| Adding a New User                        | 6  |
| User Name                                | 7  |
| Login ID                                 | 7  |
| Locked Out                               | 7  |
| Password                                 | 7  |
| Password Never Changes                   | 8  |
| Activate Date                            | 8  |
| Expiration Date                          | 8  |
| Email                                    | 8  |
| Customer Service Rep                     | 9  |
| Publish Name                             | 9  |
| Publish Extension                        | 9  |
| Max Adjustment                           | 10 |
| Channel                                  | 10 |
| Trusted Sales Channels                   | 10 |
| Group Membership                         | 11 |
| USER RIGHTS                              |    |
| Selecting User Rights                    | 12 |
| Copy an Existing User's Rights           | 16 |
| ADVANCED OPTIONS                         | 17 |
| Desktop Notes                            | 17 |
| Password View                            | 18 |
| PIN/PAC View                             | 18 |
| Pre-Existing Address Validate            | 18 |
| Allow Failed Address Override            |    |
| Personal Note Access                     | 19 |
| Global Plan Change Access                | 20 |
| Trusted Functions.                       | 20 |
| Do Not Auto Fill Aging Grid              | 21 |
| Online CSR Access                        |    |
| Force Acct. Access Note Add              | 22 |
| Show Login Console                       | 22 |
| Allow Reminder/Due Access                | 23 |
| Participates in Collection Call Activity | 24 |
| Allow Credit Report Access               | 24 |
| Consumer Secured Accounts Only           |    |
| Message/Signature                        | 26 |
| UPDATING AN EXISTING USER PROFILE        | 27 |

# **Profile Center**

This document describes the SECURITY module found in the Profile Center.

| Profile Cente<br>System P | r<br>rofile Management |                |          |                 |                          |            |        |      |
|---------------------------|------------------------|----------------|----------|-----------------|--------------------------|------------|--------|------|
|                           |                        |                |          |                 | Thursday, March 03, 2011 | 3:37:18 PM | SANDRA | HELP |
| System Profiles           | Rate Profiles          | Sales Profiles | Security | Market Profiles | General Profiles         | Market:    | SAMP1  | •    |
|                           |                        |                |          |                 |                          |            |        |      |
|                           |                        |                |          |                 |                          |            |        |      |
|                           |                        |                |          |                 |                          |            |        |      |

The **PROFILE CENTER** is divided into six modules.

These five modules are used to create profile codes used throughout your database:

- The SYSTEM PROFILES module is used to create:
  - 1. Discounts and Non-Usage Charges
  - 2. Additional Profile Codes, such as Equipment, Features, Monthly Recurring Changes, and other Profiles that are used throughout the system
  - 3. Carrier Information codes
  - 4. And Track Financial Activity
- The **RATES** module is used to create rate tables used to calculate:
  - 1. Terminating rates
  - 2. Recurring and Non-Recurring Fees
- The SALES PROFILES module is used to create:
  - 1. Codes representing your Sales Agents
  - 2. Commission Plans used during production to calculate commissions for your agents
  - 3. Reports that will assist in paying your agents commissions
- The **SECURITY PROFILES** module is used to create user ids and passwords for your users to access various areas of the system.
- The MARKET PROFILES module is used to setup default information used throughout your database. These items include:
  - 1. System wide messages
  - 2. State messages
  - 3. General Market Defaults
  - 4. Cycle End Dates
  - 5. Market Settlements
- The GENERAL PROFILES module is used to perform various tasks within the system.

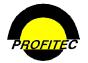

# **Common Profile Center Features**

Many areas of the Profile Center include tooltips or short descriptions specific to the Profile Center as you mouse over items.

| Profile Cente<br>System P | e <b>r</b><br>Profile Management |                |          |                 | Thursday, March 03, 2011 | 3:37:18 PM | SANDRA | HELD |
|---------------------------|----------------------------------|----------------|----------|-----------------|--------------------------|------------|--------|------|
| System Profiles           | Rate Profiles                    | Sales Profiles | Security | Market Profiles | General Profiles         | Market:    | SAMP1  | -    |
| System Profiles           | Rate Profiles                    | Sales Profiles | Security | Market Profiles | General Profiles         | Market:    | SAMP1  | •    |
|                           |                                  |                |          |                 |                          |            |        |      |
|                           |                                  |                |          |                 |                          |            |        |      |

1. **MOUSING** over / **CLICKING** the words **PROFILE CENTER** in the Profile Center banner displays information about the Profile Center. Build Version as well as Build Date display.

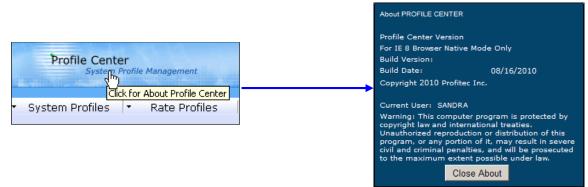

2. MOUSING over / CLICKING your LOGIN NAME is use to logon as a different user or change databases as shown below.

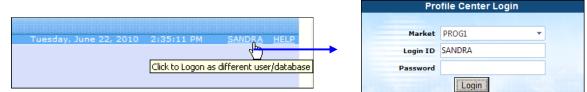

3. **MOUSING** over / **CLICKING HELP** displays the Profile Center Help menu. Each module in the Profile center includes a help document as seen below.

|                                                                          | PROFILE CENTER HELP                                                                                                    |
|--------------------------------------------------------------------------|----------------------------------------------------------------------------------------------------|
| 10:26:59 AM <u>SANDRA</u> <u>HELP</u><br>Market: PROG1<br>Click for Help | <u>System Profiles</u><br><u>Rate Profiles</u><br><u>Sales Profiles</u><br><u>System Security</u><br><u>Market Profiles</u> |
|                                                                          | Close Help                                                                                                    |

4. The down arrow next to the current Market is used to switch to another market within your database.

| 10:26:59 AM | SANDRA | HELP |
|-------------|--------|------|
| Market:     | PROG1  | N    |
|             | MARYS  | N    |
|             | PROG1  |      |
|             | SAMP1  |      |

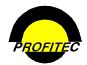

# **System Security**

**SYSTEM SECURITY** module is where user rights are established and maintained. Security defines who can access the system and where that user is allowed to function within the system. A user's information is entered in three sections:

| USER INFORMATION        | RIGHTS                      | ADVANCED OPTIONS                                               | MESSAGE/SIGNATURE       |
|-------------------------|-----------------------------|----------------------------------------------------------------|-------------------------|
| Defines the user and    | Specifies areas the user    | Defines which additional tools/privileges the user can access. | Area for message, logo, |
| how OmniBill identifies | can view, update, edit,     |                                                                | and scanned signature   |
| that user.              | add, or delete information. |                                                                | (CSR profiles only).    |

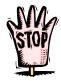

The first time OmniBill is accessed, the Admin login *SUPER* must be used as the **LOGIN ID**. The **password** should be left **blank** when logging into OmniBill for the *first time*. The system prompts the user to set a password. The **Admin Login ID** is a default User ID that comes with the OmniBill database. This user ID by default only has access to System Security.

Click **OK** and the **CHANGE OMNIBILL PASSWORD** screen appears. The new password must be typed in the **NEW PASSWORD** area and retyped in the **CONFIRM NEW PASSWORD** area. This only happens the first time the OmniBill is accessed. When **OK** is clicked, the Market General Information screen appears and must be completed before the remainder of the system can be accessed.

| Change Omnibill Password |          |
|--------------------------|----------|
| <u>N</u> ew Passwor      | d        |
| Confirm New Passwor      | d        |
| <b>₩</b> _0K             | X Cancel |

When **MARKET GENERAL INFORMATION** is completed and saved, the administrator can only access **SYSTEM SECURITY** or **EXIT** OmniBill. Administrators should proceed by creating their system profile. Administrators usually give themselves master rights so they have access to all areas of the system. The administrator must create user profiles for each user who will use the system. No one can access the system without a profile established in System Security.

Changes made to a user's profile do not take effect until the user logs out and logs in again.

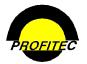

# **Common Profile Buttons**

The following items are used throughout the Profile center.

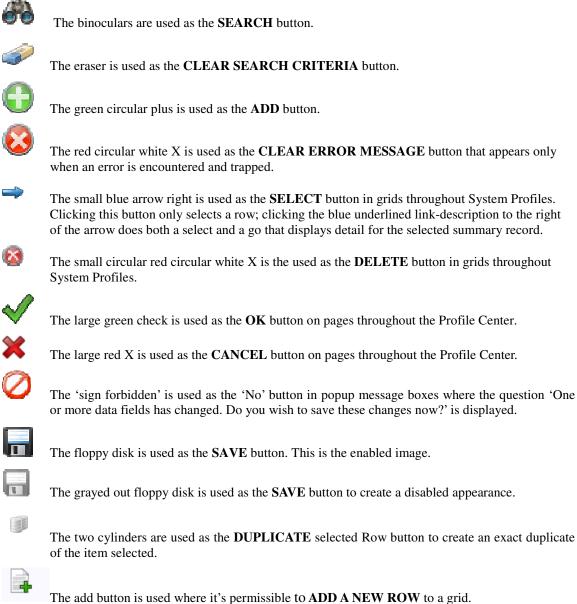

The add button is used where it's permissible to ADD A NEW KOW to a grid.

Icons used throughout the Profile Center include a tooltip or a short description specific to the button as you mouse over the item.

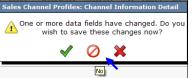

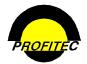

# Accessing System Security

In order to access any areas of OmniBill, users must have a Login Id, passwords, and user rights assigned to them. The System Administrator as well as users given access rights to the System Security module can assign user rights. Consider a user's job function when assigning rights to individuals. Security controls what information users can view, add, update, edit, and delete in the database.

| Action | Description |
|--------|-------------|
|        |             |

1. Click **SYSTEM USER MAINTENANCE** from **SECURITY**.

The **SYSTEM USERS** screen displays a list of system users.

|   | Market Profiles: System Users Summary |         |            |             |            |                       |   |   |
|---|---------------------------------------|---------|------------|-------------|------------|-----------------------|---|---|
| s | earch                                 | A 4     |            |             |            |                       |   | • |
|   | Name                                  | User ID | PWD Change | Active Date | Deact Date | Last Login            |   | ~ |
| - | ABC Sales Access                      | ABC     |            | 04/11/1998  |            |                       | 8 |   |
| - | Admin                                 | SUPER   |            |             |            | 04/13/2007 at 02:27pm | 8 |   |
| - | Bill Bigbux                           | BIGBUX  |            | 02/25/2002  |            | 05/15/2008 at 10:19am | 8 |   |
| - | Demo                                  | DEMO    |            | 08/21/2007  |            | 08/23/2007 at 06:01pm | 8 |   |
| - | Guest User                            | GUEST   |            | 08/07/2000  |            | 10/27/2008 at 04:39pm | 8 |   |
| - | Jim Smith                             | JIMG    |            | 09/16/2005  |            | 01/06/2009 at 10:25am | 8 |   |
| - | John Manager                          | JOHNM   |            | 09/25/2003  |            | 02/26/2009 at 01:59pm | 8 | - |
| - | Juan Valdez                           | JUANV   |            | 08/11/2005  |            |                       | 8 | 1 |
| - | Mark Goduto                           | MGoduto |            | 01/27/2004  |            | 02/27/2009 at 12:29am | 8 |   |

The **SYSTEM USERS** list shows the **NAME** of each user who has or had access to the system, the **USER ID**, the next date the password needs to be changed (**FORCED PASSWORD**), the first date the **USER ID** is valid (**ACTIVATE DATE**), and the **DEACTIVATE DATE** if the **USER ID** is no longer valid. The last column is a system generated **LAST LOGIN** field. It is used to track the date and time the user last logged into the system.

2. Click the user name from the list to access their System Security detail screen.

The LAST LOGIN field also appears on the User Information tab in the SYSTEM SECURITY screen.

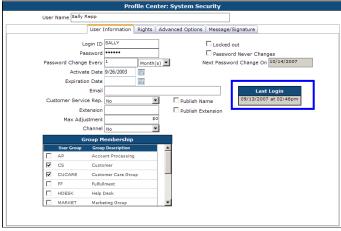

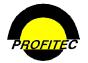

# Adding a New User

Before a user can access OmniBill, he or she must have a security profile created and stored in System Security. The user's security profile defines to what extent the user is able to function within the system.

|    | Action                                                                    | Description                    |
|----|---------------------------------------------------------------------------|--------------------------------|
| 1. | Click <b>SYSTEM USER MAINTENANCE</b><br>from the Security drop down list. | The SYSTEM USERS list appears. |

| Sea | rch              | <i>a</i>   | <i></i>    |             |            |                       |     |
|-----|------------------|------------|------------|-------------|------------|-----------------------|-----|
|     | Name             | User ID    | PWD Change | Active Date | Deact Date | Last Login            |     |
| *   | ABC Sales Access | ABC        |            | 04/11/1998  |            |                       | 8   |
| >   | Admin            | SUPER      |            |             |            | 03/29/2010 at 01:55pm |     |
| >   | Bill Bigbux      | BIGBUX     |            | 02/25/2002  |            | 05/15/2008 at 10:19am | 8   |
| >   | Demo             | DEMO       |            | 08/21/2007  |            | 08/23/2007 at 06:01pm | 8   |
| >   | Guest User       | GUEST      |            | 08/07/2000  |            | 10/27/2008 at 04:39pm | 8   |
| >   | Jim Smith        | JIMG       |            | 09/16/2005  |            | 03/03/2010 at 11:58am | 8   |
| >   | John Manager     | JOHNM      |            | 09/25/2003  |            | 08/30/2010 at 02:46pm | 8   |
| >   | Juan Valdez      | JUANV      |            | 08/11/2005  |            |                       | 8   |
| >   | Mark Goduto      | MGoduto    |            | 01/27/2004  |            | 03/17/2010 at 11:47am | 8   |
| >   | OmniAgent        | OMNIAGENT  |            | 01/01/2005  |            | 03/28/2007 at 11:46am | 8   |
| >   | OmniSignUp       | OMNISIGNUP |            | 01/01/2005  |            |                       | 8   |
| >   | Randy Roberts    | RANDY      |            | 08/23/2000  |            | 01/27/2010 at 12:32am | 8   |
| >   | Read Only User   | READ       |            | 03/31/2004  |            | 12/08/2006 at 04:40pm | 8   |
| >   | Ronald Williams  | RONNY      | 1 Day(s)   | 04/30/1999  |            |                       | 8   |
| >   | Sally Repp       | SALLY      | 1 Month(s) | 09/26/2003  |            | 09/13/2007 at 02:48pm | 8   |
| >   | Sam Jones        | SAM        |            | 04/11/1998  |            | 10/01/2007 at 11:02am | 8   |
| >   | Sam Smith        | SAMMY      |            | 01/04/2001  |            | 02/02/2010 at 01:06nm | l 🙆 |

2. Click the GREEN PLUS button.

The SYSTEM SECURITY screens opens.

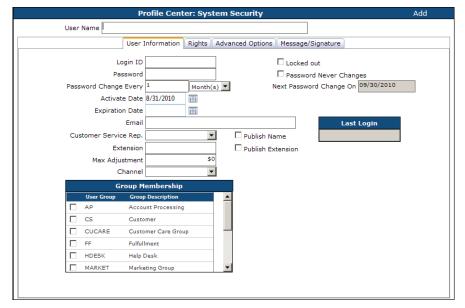

3. Enter the USER'S NAME, LOGIN ID and PASSWORD.

The **PASSWORD** is always encrypted and not visible to any users in the system, regardless of what rights they may have.

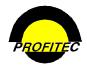

### **User Name**

The **USER NAME** is the complete name that identifies the user.

# Login ID

The LOGIN ID is used when the user logs into the system. Each action the user performs (transactions, changes to customer's accounts, notes, trouble tickets, etc.) is associated with the LOGIN ID.

The Login ID can be alphanumeric and a maximum of eight characters. No users can share the same Login ID and it must be unique for the database. If the same Login ID is entered for multiple users, a message appears when you try to **SAVE** the user profile:

|                                 | Profile Center: System Security |
|---------------------------------|---------------------------------|
| This user login already exists. |                                 |

# Locked Out

The LOCK OUT feature prohibits a user's access to the database. This option functions in two ways depending on the *initial* setting for the LOCK OUT box.

| Pr                    | ofile Cente | er: Syste | m Security            | Add                         |
|-----------------------|-------------|-----------|-----------------------|-----------------------------|
| User Name Sally Repp  |             |           |                       |                             |
| User I                | nformation  | Rights A  | dvanced Options Messa | age/Signature               |
| Login ID              | SALLY       |           | ✓ Loci                | ked out                     |
| Password              |             |           | 🗆 Pas                 | sword Never Changes         |
| Password Change Every | 1           | Month(s)  | Next Pas              | ssword Change On 09/30/2010 |
| Activate Date         | 8/31/2010   | <b></b>   |                       |                             |
| Expiration Date       |             |           |                       |                             |
| Email                 |             |           |                       | Last Login                  |
| Customer Service Rep. |             | •         | 🗖 Publish Name        |                             |
| Extension             |             |           | Publish Extension     | 1                           |
| Max Adjustment        |             | \$0       |                       |                             |
| Channel               |             | -         |                       |                             |

- **Checked** The user login and password no longer are recognized. The user cannot access the system.
- Unchecked Three incorrect user login attempts trigger the system to automatically check the box and lock the user out of the system. This is a security precaution intended to prevent an undesignated user from accessing the system. If lockout occurs, only a user with access to the System Security can clear the checkmark.

### Password

The **PASSWORD** is not case sensitive and must be at least five (5) characters and a maximum of 15 characters. The password can be any combination of letters or numbers.

The password cannot be the same as the Login ID or contain any portion of the LOGIN ID, i.e. JOHN2 is not a valid password for the LOGIN ID JOHN.

| Profile Center: System Security                                            | Add |
|----------------------------------------------------------------------------|-----|
| The Password can not contain the Login ID. Please choose another Password. | ×   |

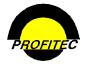

# **Password Never Changes**

When checked, the password for the user never expires. The box is unchecked by default. If checked, the **PASSWORD CHANGE EVERY** and **NEXT PASSWORD CHANGE ON** fields do not appear.

| Pro                   | ofile Center: Syste | em Security                 | Add           |
|-----------------------|---------------------|-----------------------------|---------------|
| User Name John Stocki |                     |                             |               |
| User In               | formation Rights A  | Advanced Options Message/Si | gnature       |
| Login ID              | ЛОНИ                | Locked o                    |               |
| Password              |                     |                             | Never Changes |
| Activate Date         |                     | - Password                  | Never Changes |
| Expiration Date       |                     |                             |               |

If unchecked, the **PASSWORD CHANGE EVERY** and **NEXT PASSWORD CHANGE ON** fields dictate how often the user is forced to change their password. The first input area uses a numeric value, and the drop down list identifies the measure of time (Days, Weeks, Months, and Years). The system automatically prompts the user to change their password at the appropriate time.

| PI                    | rofile Center: Syst | em Security                        | Add              |
|-----------------------|---------------------|------------------------------------|------------------|
| User Name John Stocki |                     |                                    |                  |
| User                  | Information Rights  | Advanced Options Message/Signature | 3                |
| Login ID              | зони                | Locked out                         |                  |
| Password              | •••••               | Password Never                     | Changes          |
| Password Change Every | 1 Month(s           | )  Next Password Change            | ge On 09/30/2010 |
| Activate Date         | 8/31/2010           |                                    |                  |
| Expiration Date       | <b></b>             |                                    |                  |

# Activate Date

The ACTIVATE DATE is the first date the user is allowed to access the system. If no date is defined, the date the profile is created is used.

# **Expiration Date**

The **EXPIRATION DATE** is the last day the user is allowed to access the system using the established user name.

# Email

The **EMAIL** field is used in conjunction with the Action Tickets module. Action Tickets are used to identify customer issues and troubles. Entering an email address here allows the user to receive an assigned trouble ticket through email. If the email field is blank, the trouble ticket cannot be delivered to the user.

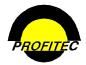

# **Customer Service Rep.**

This **YES/NO** field defines whether or not the user is a customer service representative. Selecting **YES**:

- Adds the user's name to a CSR selection list when assigning a dedicated customer service representative to an account.
- Enables the Message/Signature tab where a customer service representative can create a message that will print on their account invoices.

| Customer Service Rep. | ~   | Publish Name      |
|-----------------------|-----|-------------------|
| Extension             |     | Publish Extension |
| Max Adjustment        | \$0 |                   |
| Channel               | ~   |                   |

# **Publish Name**

If checked, a user designated as a customer service representative will have their name print on invoices for all accounts for which this user is selected as the dedicated customer service representative. You must select a Customer Service Rep when selecting Publish Name.

| Profile Center: System Security                                   |
|-------------------------------------------------------------------|
| ERROR in chkPubName_CheckChanged: please select a Name to publish |

# **Publish Extension**

If the user is a customer service representative and has specific customer accounts assigned to them, checking **PUBLISH EXTENSION** causes the customer service representative's extension to print on account invoices.

An extension must be entered in order to publish one, if an extension is not entered and the Publish Extension field is checked a message displays.

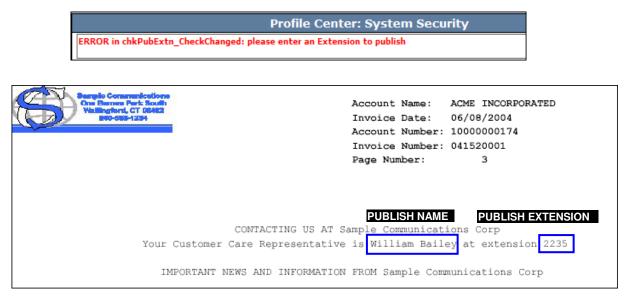

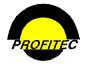

# **Max Adjustment**

The value entered represents the maximum dollar *adjustment* amount the user is allowed to apply to a single transaction with a **Transaction Type** code of **U** or **I**. Only transactions specified as an adjustment-type transaction are affected by the value stored here. The maximum amount that can be entered is 999999 and will display as \$999,999.

# Channel

The **CHANNEL** drop down list is a **YES/NO** option. When set to **YES**, the user is designated as a Sales Channel in the system and their login ID is automatically applied **READ ONLY RIGHTS**.

**READ ONLY RIGHTS** for a user designated **YES** as Sales Channel can only be overridden when the **POWER FIELD** is checked.

|--|

If the **POWER** field is checked, the settings in the **RIGHTS** tab can be customized for the user. **ADD**, **UPDATE/EDIT**, **DELETE** or **READ ONLY** options can be granted for any module.

If the **POWER** option is *not* checked, all settings on the **RIGHTS** tab are ignored, even when Master Rights are selected.

# **Trusted Sales Channels**

The **TRUSTED SALES CHANNELS** grid is used to select which Sales Channel accounts the user can access when logged into the system.

| Gro        | oup Membership      | Trusted Sales Channels |          |                     |          |
|------------|---------------------|------------------------|----------|---------------------|----------|
| User Group | Group Description   | ^                      | ID       | Name                | <u>_</u> |
| AP         | Account Processing  |                        | ABC      | ABC Sales Agency    |          |
| CS         | Customer            |                        | BILLBBUX | Bill Bigbux         |          |
| CUCARE     | Customer Care Group |                        | СОММЈИСТ | Commission Junction |          |
| FF         | Fulfullment         |                        | HOUSE    | House Channel       |          |
| HDESK      | Help Desk           |                        | JIMGREEN | James Green         |          |

Click the checkbox next to each Channel to give the user access to accounts where:

- They are the Channel ID assigned.
- They are allowed access to other Sales Channel accounts

Sales channels with the **POWER ID** option who are granted **ADD** rights will have their channel Id automatically fill in when they add an account in OmniBill. If they have multiple Channel names highlighted, their channel ID does not automatically fill in, however only the highlighted channel IDs under Trusted Sales Channels appear as a choice.

System administrators must be sure to select the Channel ID for which the profile is being created or that channel will not be able to access their own accounts.

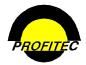

# **Group Membership**

Selecting a USER GROUP from the Group Membership list is a required step when creating a user's security profile. The GROUP MEMBERSHIP list is used in conjunction with Action Tickets. Action Tickets are assigned to Groups for tracking purposes. Refer to Section 13 - Action Tickets for more information.

Users can be associated with multiple groups by selecting them in the list. The default choice, **SYSTEM – SYSTEM GROUP**, ships with the database and can be used to satisfy this requirement if you are not using Action Tickets.

The list at the right shows multiple User Groups selected. The groups are created in System Utilities. Refer to *Section 21* for information on creating User Groups.

| Group Membership |            |                     |   |  |  |  |  |  |
|------------------|------------|---------------------|---|--|--|--|--|--|
|                  | User Group | Group Description   | ^ |  |  |  |  |  |
|                  | AP         | Account Processing  |   |  |  |  |  |  |
|                  | cs         | Customer            |   |  |  |  |  |  |
| ✓                | CUCARE     | Customer Care Group |   |  |  |  |  |  |
|                  | FF         | Fulfullment         |   |  |  |  |  |  |
| <b>v</b>         | HDESK      | Help Desk           | × |  |  |  |  |  |
| <                |            |                     |   |  |  |  |  |  |
|                  |            |                     | - |  |  |  |  |  |

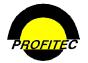

#### Security

# User Rights

User rights should be assigned based on the user's job responsibilities. The **RIGHTS** tab is used to define the areas of the system within a market a user can access. If your company has multiple markets, users can be granted access to different markets using one Login ID.

The **RIGHTS** tab is also used to select what level of access the user has in the system. All access can be given to a user by selecting **MASTER RIGHTS**. As a data entry tool, rights can be copied from existing user right profiles to new users.

# **Selecting User Rights**

| Action | Description |
|--------|-------------|
|--------|-------------|

1. Click the **RIGHTS** tab.

Rights for existing users are not displayed until a **MARKET** is selected.

|                  | Prot             | file Cei | nter: System See                               | curity        |                                                                                                    |
|------------------|------------------|----------|------------------------------------------------|---------------|----------------------------------------------------------------------------------------------------|
| User Name Sparky |                  |          |                                                |               |                                                                                                    |
| Ĩ                | User Information | Rights   | Advanced Options                               | Message/Signa | ature                                                                                                    |
| Market           | •                |          | Copy User<br>Rights                            |               | Note: If no market is selected, the user<br>will be given the rights for all markets<br>the copied user has rights to. |
|                  |                  |          | □ Butto<br>□ Rear<br>□ Upda<br>□ Add<br>□ Dele | ate/Edit      |                                                                                                    |

2. Select a **MARKET** from the drop down list. A user needs to have a Security Profile created for each one of your markets.

|   |                        | Pro              | file Cen | iter: System Sec        | urity             |                                                                                                    |
|---|------------------------|------------------|----------|-------------------------|-------------------|----------------------------------------------------------------------------------------------------|
|   | User Name Spark        | у                |          |                         |                   |                                                                                                    |
|   |                        | User Information | Rights   | Advanced Options        | Message/Signature |                                                                                                    |
|   | Market PROG1           | ▼<br>ilable      | Cop      | y User Rights           |                   | Note: If no market is selected, the<br>user will be given the rights for all<br>arkets the copied user has rights to. |
|   | Sample Com             | munications Corp |          |                         |                   |                                                                                                    |
| ⊳ | Customer Care          |                  |          | 4                       |                   |                                                                                                    |
| Þ | System Profiles        |                  |          |                         |                   |                                                                                                    |
| Þ | Rate Profiles          |                  |          |                         |                   |                                                                                                    |
| Þ | Sales Profiles         |                  |          |                         |                   |                                                                                                    |
| Þ | Action Ticketing       |                  |          |                         |                   |                                                                                                    |
| Þ | Cycle Processing       |                  |          |                         |                   |                                                                                                    |
| Þ | Carrier Provisioning   |                  |          |                         |                   |                                                                                                    |
| Þ | Transaction Processing |                  |          |                         |                   |                                                                                                    |
| Þ | Dunning                |                  |          |                         |                   |                                                                                                    |
| Þ | Letter Generator       |                  |          |                         |                   |                                                                                                    |
|   | Visibill Image Viewer  |                  |          |                         |                   |                                                                                                    |
| Þ | Report Generator       |                  |          |                         |                   |                                                                                                    |
| Þ | Market Profile         |                  |          |                         |                   |                                                                                                    |
|   |                        |                  |          | $\overline{\mathbf{v}}$ |                   |                                                                                                    |

A MARKET AVAILABLE option appears.

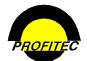

#### Action

### Description

3. Check MARKET AVAILABLE to allow the user to have access to the selected Market.

When the **MARKET AVAILABLE** box is checked, the **MASTER RIGHTS** box displays along with five security options.

| Profile Cer                                                                                                    | nter: System Security                                                                                                    |
|----------------------------------------------------------------------------------------------------|----------------------------------------------------------------------------------------------------|
| User Name Sparky                                                                                                    |                                                                                                    |
| User Information Rights                                                                                                    | Advanced Options Message/Signature                                                                                                    |
| Market PROG1 🔹                                                                                                    | Copy User<br>Rights Note: If no market is selected, the user<br>will be given the rights for all markets<br>the copied user has rights to.                                                                                          |
| Sample Communications Corp                                                                                                    |                                                                                                    |
| <ul> <li>Customer Care</li> <li>System Profiles</li> <li>Rate Profiles</li> <li>Sales Profiles</li> <li>Action Ticketing</li> <li>Cycle Processing</li> <li>Carrier Provisioning</li> <li>Transaction Processing</li> <li>Dunning</li> <li>Letter Generator</li> </ul> | ► Button Available<br>□ Button Available<br>□ Read Only<br>□ Update/Edit<br>Add<br>□ Delete<br>► Button Available<br>□ The security options<br>□ allow you to assign<br>□ update/Edit<br>□ currity to users by<br>□ Add<br>□ Delete |

#### **USERS WITH MASTER RIGHTS**

A user must have Master Rights in order to do the following within OmniBill.

- Remove the LOCK-OUT field on a User Security record.
- View the entire Credit/Debit card number. Users without Master Rights see xxx within the card number.
- Remove Suspend and Reinstate date fields on all customer accounts.
- Invoke the Channel/Commission change utility on the customer screen.
- Change an Action Ticket assignee if not a member of the next assignee group.
- See and use the functions on the Gateway's tab within System Utilities.

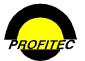

| Action | Description |
|--------|-------------|
|--------|-------------|

**NOTE:** When **MASTER RIGHTS** is selected, the **FIVE SECURITY OPTIONS** are removed from the screen because a user with **MASTER RIGHTS** has access to all areas of the system. Any user acting as the system administrator should have Master Rights. Options on the **ADVANCED OPTIONS** tab still must be decided upon for the user. Master Rights do not include these options.

|   |               |               | Pro                      | file Cer | nter: S | System Sec   | curity  |           |                                                                                                    |
|---|---------------|---------------|--------------------------|----------|---------|--------------|---------|-----------|----------------------------------------------------------------------------------------------------|
|   | Use           | er Name Spark | у                        |          |         |              |         | ]         |                                                                                                    |
|   |               |               | User Information         | Rights   | Advar   | nced Options | Message | e/Signatu | re                                                                                                    |
|   | Market        |               | ▼<br>ilable 🔽 Master Rig |          | y User  | Rights       |         | •         | Note: If no market is selected, the<br>user will be given the rights for all<br>markets the copied user has rights to. |
|   |               | Sample Com    | munications Corp         |          |         |              |         |           |                                                                                                    |
| ⊳ | Customer C    | are           |                          |          | <b></b> | 1            |         |           |                                                                                                    |
| ₽ | System Prof   | iles          |                          |          |         |              |         |           |                                                                                                    |
| ⊳ | Rate Profiles | ;             |                          |          |         |              |         |           |                                                                                                    |
| ₽ | Sales Profile | 5             |                          |          |         |              |         |           |                                                                                                    |
| ⊳ | Action Ticke  | eting         |                          |          |         |              |         |           |                                                                                                    |
| ⊳ | Cycle Proces  | ssing         |                          |          |         |              |         |           |                                                                                                    |
| ₽ | Carrier Provi | isioning      |                          |          |         |              |         |           |                                                                                                    |
| ⊳ | Transaction   | Processing    |                          |          |         |              |         |           |                                                                                                    |
| ⊳ | Dunning       |               |                          |          |         |              |         |           |                                                                                                    |
| ₽ | Letter Gener  | rator         |                          |          |         |              |         |           |                                                                                                    |

4. Click MASTER RIGHTS to give a user access to <u>ALL</u> areas of OmniBill.

Users that should not have Master Rights to the entire system must be assigned rights to each OmniBill module. Rights can be assigned at the: Main Module level and/or at the individual module level associated with the Main Module.

#### GRANTING USERS RIGHTS TO INDIVIDUAL OMNIBILL MODULES

1. Click the arrow sign next to a **MODULE** to assign rights.

Individual modules associated with the module selected as well as the **FIVE SECURITY OPTIONS** display.

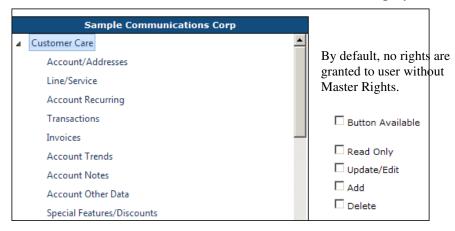

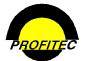

| Action                                                                                                    | Description                                                                                                    |  |  |  |  |
|----------------------------------------------------------------------------------------------------|----------------------------------------------------------------------------------------------------|--|--|--|--|
| <ol> <li>Check BUTTON AVAILABLE if the user should see the module when they login.</li> <li>For these six modules, the BUTTON AVAILABLE option displays only and must be selected for the user to have access to the module.</li> </ol> | The following modules only have the <b>BUTTON AVAILABLE</b> option: <ul> <li>Carrier Provisioning</li> <li>Transaction Processing</li> <li>Letter Generator</li> <li>VisiBill Image Viewer</li> <li>Report Generator</li> <li>System Utilities.</li> </ul> |  |  |  |  |
|                                                                                                    | Carrier Status Import Utilities<br>Carrier Status Reports<br>View/Edit Order File<br>Maintain Offload Fields                                                                                                    |  |  |  |  |

By default, **RIGHTS** selected for the Main Module cascade to all modules associated with the selected Module. This alleviates the need to select every sub module when assigning the same rights. However, if you want users to have different rights within the Main Module, you will need to highlight each sub module and grant appropriate rights.

- 3. Highlight a sub module in the list.
- 4. Select which **RIGHTS** the user has to the highlighted sub module by checking **READ ONLY**, **UPDATE/EDIT**, **ADD** and/or **DELETE**.

In the below example when the user logs in they will see **LINE/SERVICE** in the Customer Care toolbar, but they will have **READ ONLY ACCESS**. Meaning the user cannot: **UPDATE/EDIT**, **ADD**, or **DELETE**.

| Sample Communications Corp        |   |                  |
|-----------------------------------|---|------------------|
| <ul> <li>Customer Care</li> </ul> | - |                  |
| Account/Addresses                 |   |                  |
| Line/Service                      |   |                  |
| Account Recurring                 |   |                  |
| Transactions                      |   | Button Available |
| Invoices                          |   |                  |
| Account Trends                    |   | Read Only        |
| Account Notes                     |   | 🗖 Update/Edit    |
| Account Other Data                |   | 🗖 Add            |
| Special Features/Discounts        |   | Delete           |

Rights can be customized for every module and sub module in OmniBill.

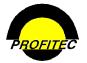

# Copy an Existing User's Rights

The COPY USER RIGHTS option is used when it is necessary to give multiple users the same access rights to various system modules. When user rights are copied, the options set on the User Information tab and the Advanced Options tab are not included.

|    | Action                                                      | Description                                                                                                    |
|----|-------------------------------------------------------------|----------------------------------------------------------------------------------------------------|
| 1. | Click the <b>MARKET</b> drop down list and select a Market. | The MARKET AVAILABLE check box appears.                                                                                                    |
|    |                                                             | Profile Center: System Security                                                                                                    |
|    |                                                             | User Name Sparky                                                                                                    |
|    |                                                             | User Information Rights Advanced Options Message/Signature                                                                                                    |
|    |                                                             | Market (PROGL  Cary User  Market Available  Market Available  Market Available  Cary User  Market Available  Market Rights  Cary  Caromer Care  Caromer Care |
| 2. | Check MARKET AVAILABLE.                                     | When the <b>MARKET AVAILABLE</b> box is checked, the <b>MASTER RIGHTS</b> box and a list of system modules appear.                                                                                                    |
| 3. | Click the <b>COPY USER RIGHTS</b> drop down list.           | A list of existing system users appears. If no<br>Market is selected, the user will be given the<br>rights for all markets the copied user has                                                                                                    |

4. Select the USER from the list whose rights you want to copy.

rights to.

The USER NAME whose rights were copied displays in the COPY USER RIGHTS drop down list. The remainder of the screen is blank.

| Profile Center: System Security                                                                                                    |
|----------------------------------------------------------------------------------------------------|
| User Name Sparky                                                                                                    |
| User Information Rights Advanced Options Message/Signature                                                                                       |
| Market  Copy User Rights Sandra Note: If no market is selected, the user will be given the rights for all markets the copied user has rights to. |
|                                                                                                    |
|                                                                                                    |
|                                                                                                    |

NOTE: To view the rights just granted to the user, save and exit the profile. Reopen the profile and you will be able to view the rights granted.

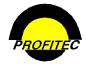

# **Advanced Options**

The **ADVANCED OPTIONS** tab is used to define additional capabilities for system users. Advanced Options are not automatically included for any users.

| Profile                                  | e Center: System Se    | curity            |
|------------------------------------------|------------------------|-------------------|
| User Name Sparky                         |                        |                   |
| User Information Ri                      | ights Advanced Options | Message/Signature |
| Desktop Notes                            |                        |                   |
| Password View                            |                        |                   |
| PIN/PAC View                             |                        |                   |
| Pre-Existing Address Validate            |                        |                   |
| Allow Failed Address Override            |                        |                   |
| Personal Note Access                     |                        |                   |
| 🗌 Global Plan Change Access              |                        |                   |
| Trusted Functions                        |                        |                   |
| 🗖 Do Not Auto-Fill Aging Grid            |                        |                   |
| Online CSR Access                        |                        |                   |
| Force Acct. Access Note Add              |                        |                   |
| Show Login Console                       |                        |                   |
| Allow Reminder/Due Access                |                        |                   |
| Participates in Collection Call Activity | ,                      |                   |
| Allow Credit Report Access               |                        |                   |
| Consumer Secured Accounts Only           |                        |                   |

# **Desktop Notes**

Selecting **DESKTOP NOTES** gives the user access to the **DESKTOP NOTES** area in the Main toolbar. If this advanced option is not selected, the user does not see the Desktop Notes icon in the toolbar when they login. This setting is not market-specific. The user will or will not see this button in all established markets depending on the setting.

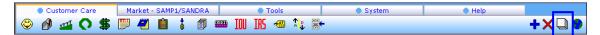

When the user is logged in, clicking the Desktop Notes icon displays a notepad only for that user. The user's name displays at the top of the screen. These notes are only accessed when using the user's Login ID.

|         |         | Desktop No | otepad for Sandra 🛛 🚽 🛶 🛶 🛶                   |
|---------|---------|------------|-----------------------------------------------|
| Created | Subject | Reminder   | Subject:                                      |
|         |         |            | A                                             |
|         |         |            |                                               |
|         |         |            |                                               |
|         |         |            |                                               |
|         |         |            |                                               |
|         |         |            |                                               |
|         |         |            |                                               |
|         |         |            |                                               |
|         |         |            |                                               |
|         |         |            |                                               |
|         |         |            | Remind Me About This Item Each Time I Log In. |
|         |         |            | Remind Me About This Item Each Time I Log In. |
|         |         |            |                                               |

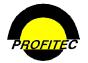

#### Security

### **Password View**

When **PASSWORD VIEW** is checked, the user is able to view the password set on an **IN** (Internet) **LINE TYPE DETAIL** screen when viewing an Internet line.

### **PIN/PAC** View

When **PIN/PAC VIEW** is checked, the user is able to see the personal identifiers on a customer's travel card or cable line.

# **Pre-Existing Address Validate**

Customers validating addresses with DesertSoft/Strickiron, a company who validates mailing address in the United States, can use this advanced option to give a user the ability to verify an **EXISTING** address in their database.

In databases using **DESERTSOFT ADDRESS VERIFICATION**, all new addresses entered are verified automatically even if this option is not selected on the user's security profile.

Users with the **PRE-EXISTING ADDRESS** VALIDATE option selected see a VERIFY\STANDARDIZE THIS ADDRESS button on the Address Information tab on a customer's account.

Because DesertSoft/Strikiron assesses a cost each time an address is verified, this function should be reserved for a select group of users.

|        |                  |              |               | Accou      | nt Information       |                  |                |             |                     |
|--------|------------------|--------------|---------------|------------|----------------------|------------------|----------------|-------------|---------------------|
|        | Account #        | 1000000174   | Account Name  | ACME In    | corporated           |                  |                | Active(04/1 | 1/1998)             |
|        | Account Info     | rmation      |               | Acc        | ount Address         |                  |                |             |                     |
| -Accou | int Addresses    |              |               |            |                      | Location         | Address        |             |                     |
|        | ation Address    |              | Address1      | 1 BARI     | IES PARK RD N        |                  |                |             |                     |
|        |                  |              | Address2      | WALLI      | NGFORD INDUSTRIA     | CENTER           |                | 7           |                     |
|        | condary Address  |              | Apt/Room #    | 44444      |                      |                  |                | -           |                     |
|        | her/Shipping Add | ress         | City          | WALLI      | NGFORD               | State            | CT Connection  | tut v       | Zip Code 06492-1883 |
| Autho  | rized Contacts   |              | Borough       | Yalesv     | ille                 |                  |                |             |                     |
| Additi | ional Location I | information  | County        | NEW H      | AVEN                 | Region           |                |             |                     |
| Addre  | ssing Options    |              | Country       | UNITE      | UNITED STATES        |                  |                |             |                     |
|        |                  | Contact Name | Dan Bi        | Dan Barnes |                      |                  |                |             |                     |
|        |                  |              | Contact Phone | (203)      | (203) 640-7869       |                  | Extension 1000 |             |                     |
|        |                  |              | Contact Fax   | (888)      | (888) 651-5810       |                  |                |             |                     |
|        |                  |              | Contact Email | jminer     | vino@profitecinc.com |                  |                |             |                     |
|        |                  |              | Building      | Rear       |                      |                  |                |             |                     |
|        |                  |              | the H         | A          |                      |                  |                |             |                     |
|        |                  |              | Box #         | 1233       |                      |                  |                |             |                     |
|        |                  |              |               |            | Verify\Sta           | indarize This Ai | ddress -       |             |                     |
|        |                  |              |               |            |                      |                  |                |             |                     |
| Attac  | hment            | General I    | fark Collecti | on Mark    | Referral Credit      | Ent              | try Data       |             |                     |
|        |                  |              | ок            | X          | a new l              | Ap               | and a          |             |                     |

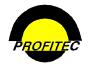

# Allow Failed Address Override

The ALLOW FAILED ADDRESS OVERRIDE option is used to indicate that the user has the ability to accept an account even though StrikeIron/Desertsoft was unable to validate the address for the account.

**NOTE**: An account must be established with StikeIron/DesertSoft, and the Address Verification Parameters screen in the Gateways tab must be completed in OmniBill for these new options in System Security to work.

Refer to Section 21 – **SYSTEM UTILITIES** – Gateways tab for information on setting up Address Verification in OmniBill.

# Personal Note Access

Users with **PERSONAL NOTE ACCESS** can access the **STATEMENT MESSAGES** tab in **ACCOUNT NOTES** when in a customer account. The user is able to select a specific cycle end date and create a message. The message prints on the customer invoice for the selected cycle.

|   | Customer Care            | Market - SAMP1/2  | OHNM | • T     | ools  |          | System                                | Help       |    |       |
|---|--------------------------|-------------------|------|---------|-------|----------|---------------------------------------|------------|----|-------|
| ٢ | 🔊 🗗 🚺                    | \$ 📁 💋 🧯          | j 📟  | IOU IRS |       | : =-     |                                       |            | +> | ( 🛄 🔴 |
| [ |                          |                   |      |         | Accou | nt Notes |                                       |            |    |       |
| - |                          | Statement Message |      |         |       |          | Account Notepad                       |            | ٦  |       |
|   |                          | Statement Message |      |         |       |          | Account Notepau                       |            |    |       |
|   | 240 records found        | Page 9 of 16      |      |         |       |          |                                       |            |    |       |
|   | EndDate                  | Msg               |      |         |       |          |                                       |            |    |       |
|   | 01/31/2008               |                   |      |         |       |          |                                       |            |    |       |
|   | 02/29/2008               |                   | OPR: | зоним   | _     |          | Create Date:                          | 07/24/2008 |    |       |
|   | 03/31/2008               |                   | 0    | 501111  |       |          |                                       | 07/24/2000 |    |       |
|   | 04/30/2008               |                   |      |         |       |          |                                       |            |    |       |
|   | 06/30/2008               |                   |      |         |       |          |                                       |            |    |       |
|   | 07/31/2008               |                   |      |         |       |          |                                       |            |    |       |
|   | 08/31/2008               |                   |      |         |       |          |                                       |            |    |       |
|   | 09/30/2008               |                   |      |         |       |          |                                       |            |    |       |
|   | 10/31/2008               |                   |      |         |       |          |                                       |            |    |       |
|   | 11/30/2008               |                   |      |         |       |          | 📥 Add                                 |            |    |       |
|   | 12/31/2008               |                   |      |         |       |          | T Add                                 |            |    |       |
|   | 01/31/2009               |                   |      |         |       |          |                                       |            |    |       |
|   | 02/28/2009<br>03/31/2009 |                   |      |         |       |          |                                       |            |    |       |
|   | 1234567891               | 0                 |      |         |       |          |                                       |            |    |       |
|   | AFFERRATE                | <u>v</u>          |      |         |       |          |                                       |            |    |       |
|   |                          |                   |      |         |       |          |                                       |            |    |       |
|   |                          |                   |      | 🖌 ОН    | <     |          | 🗙 Cancel                              |            |    |       |
|   |                          |                   |      |         |       |          | · · · · · · · · · · · · · · · · · · · |            |    |       |
|   |                          |                   |      |         |       |          |                                       |            |    |       |
|   |                          |                   |      |         |       |          |                                       |            |    |       |

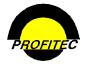

# **Global Plan Change Access**

A user given Global Plan Change Access is able to invoke the **GLOBAL MASTER RATE PLAN UTILITY** by clicking the ... column next to a Service Category on the Service Profile/Status Summary grid in the customer account. The same utility is accessible from the **SPECIAL** tab in **SYSTEM UTILITIES**.

**GLOBAL PLAN CHANGE ACCESS** should be given to users who don't need access to all the utilities found in System Utilities, but may have a need for the Global Master Rate Plan Change Utility.

| Service Profile/Status Summary                                                                                                    |  |           |   |   |   |   |    |  |  |
|----------------------------------------------------------------------------------------------------|--|-----------|---|---|---|---|----|--|--|
| CategoryTotal Pending Jeopardy On Line Off Line                                                                                                    |  |           |   |   |   |   |    |  |  |
| Outbound Switched Access                                                                                                    |  | <u>14</u> |   | 5 | Z | 2 |    |  |  |
| Outbound Dedicated Access                                                                                                    |  | 1         |   |   | 1 |   |    |  |  |
| Switched Toll Free Service                                                                                                    |  | 1         |   |   | 1 |   |    |  |  |
| Dedicated Toll Free Service                                                                                                    |  | 3         |   |   | 3 |   |    |  |  |
| <u>Travel Card</u>                                                                                                    |  | 1         |   |   | 1 |   |    |  |  |
| Private Line                                                                                                    |  | 3         |   | 2 | 1 |   |    |  |  |
| and the second second se |  | 1         | 1 | 1 | 1 |   | Ľ. |  |  |

# **Trusted Functions**

A user with **TRUSTED FUNCTION** rights can access shortcut menus for specific customer care functions that include:

- Accessing the Line Inventory Table.
- Viewing line provisioning history.
- Reprovisioning a line.
- Initiating a global commission plan change and a global master channel change (only if user has master rights).

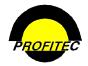

# Do Not Auto Fill Aging Grid

The **DO NOT AUTO FILL AGING GRID** option affects system efficiency. When checked, the system bypasses the aging calculations when an account is opened. The **AGING DETAIL** grid does not display any past due balances in the **AGING** buckets. Only the **TOTAL BILLED DUE** and the **TOTAL AMOUNT DUE** display. The **REFRESH** button to the left of the Aging Detail header must be used to display aging information in the grid.

Users with the **DO NOT AUTO FILL AGING GRID** option checked do not see any aging detail when viewing an account with a past due balance. The user must click the **REFRESH** button in order to fill in **AGING DETAIL** in the grid.

If a User's security profile does not have the **DO NOT AUTO FILL AGING GRID** option selected, they will see Aging Detail when viewing an account with a past due balance.

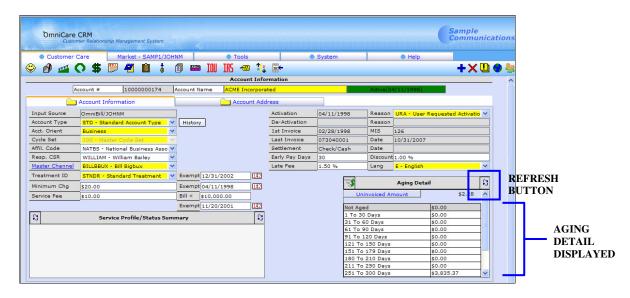

# **Online CSR Access**

Users given **ONLINE CSR ACCESS RIGHTS** have access to the online chat feature, which can be used in conjunction with OmniBill. Online CSR access is available only if a URL has been set up in Market Defaults and the online chat software has been installed on your server. The current database set-up restricts the number of users that can have this access in your database to two.

If the following message displays, when you try and save a user it means you have exceeded the allowed number of **ONLINE CSR USERS**. The Online CSR Access field must be cleared in order to save the user's security profile.

|                                                                                                    | Profile Center: System Security | Add |  |  |  |
|----------------------------------------------------------------------------------------------------|---------------------------------|-----|--|--|--|
| ERROR in CheckFields: You have exceeded the allowed number of Online CSR Users - this will not be saved until the 'Online CSR Access' checkbox has been cleared |                                 |     |  |  |  |
| Us                                                                                                    | er Name New User 2              |     |  |  |  |

Contact your assigned Billing Analyst if you are implementing this feature and require more users to be enabled.

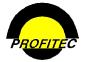

# Force Acct. Access Note Add

Check this option if it is necessary for an account to be annotated *each* time it is accessed. A user cannot leave an account screen without entering a note if this option is checked on their security profile.

# Show Login Console

A user with the SHOW LOGIN CONSOLE option checked sees the OMNIBILL USER LOGIN CONSOLE when they login to the system. Login Console screen displays the last date and time the user Login ID accessed the system The Login Console screen is used to communicate with the user community using date and time sensitive messages and it can also be used to retrieve reminders as long as the user has the Allow Reminder/Due Access option selected in the security profile.

| are | User Login Console for Sandra                                                                                                    |   |
|-----|----------------------------------------------------------------------------------------------------|---|
|     |                                                                                                    |   |
| G   | ood Afternoon Sandra                                                                                                    | ^ |
| т   | oday is Thursday, December 20, 2007 at 12:28 PM                                                                                                    |   |
| Y   | our last login was Thursday, December 20, 2007 at 12:28 AM                                                                                              |   |
| _   |                                                                                                    | _ |
|     | eed Help?                                                                                                    |   |
|     | lease contact the IS Helpdesk at $	imes 2501$ if you need assistance with this application.                                                             |   |
| 0   | vur email address is ohgodhelpme@samp1.com.                                                                                                    |   |
| T   | ystem Upgrade Notification<br>he Omnibill server will be upgraded this Friday. OmniBill access will be unavailable between the hours of<br>2am-6am EST. |   |
|     |                                                                                                    |   |
| -   |                                                                                                    | - |
|     |                                                                                                    |   |
|     |                                                                                                    |   |
|     |                                                                                                    |   |
|     | Get Reminder/Due Status     Start OmniCare Session                                                                                                    |   |

The Login Console messages are created in System Utilities, in the Special Tab, using the **MANAGE USER LOGIN SYSTEM MESSAGES** utility. Refer to Section 21 for information on utilities.

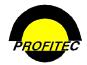

# Allow Reminder/Due Access

The ALLOW REMINDER/DUE ACCESS option is available only if the SHOW LOGIN CONSOLE option is checked.

| Show Login Console 📃      |  |
|---------------------------|--|
| Allow Reminder/Due Access |  |

| Show Login Console 🗹        |
|-----------------------------|
| Allow Reminder/Due Access 📃 |

If the ALLOW REMINDER/DUE ACCESS option is not selected, when the Login Console screen displays the GET REMINDER/DUE STATUS button is grayed out.

| Good After               | noon John Manager                                                                                      |
|--------------------------|----------------------------------------------------------------------------------------------------|
| Today is Th              | ursday, July 24, 2008 at 2:45 PM                                                                       |
| Your last lo             | gin was Thursday, July 24, 2008 at 2:35 PM                                                             |
| Need Help?<br>Please con | act the IS Helpdesk at x2501 if you need assistance with this application.                             |
| Our email :              | address is ohgodhelpme@samp1.com.                                                                      |
| 12am-6am                 | ill server will be upgraded this Friday. OmniBill access will be unavailable between the hours<br>EST. |
|                          |                                                                                                    |

If both options are checked, when a user logs into the system the Login Console screen displays and the **GET REMINDER/DUE STATUS** button is enabled.

| re User Login             | Console for Sandra                                                       |                                                    |       |
|---------------------------|--------------------------------------------------------------------------|----------------------------------------------------|-------|
|                           |                                                                          |                                                    |       |
| Good Aftern               | 100n Sandra                                                              |                                                    | 2     |
| Today is Th               | ursday, December 20, 2007 at 12:28 PM                                    | 4                                                  |       |
| Your last lo              | gin was Thursday, December 20, 2007 at                                   | t 12:28 AM                                         |       |
|                           |                                                                          |                                                    |       |
| Need Help?<br>Please cont | act the IS Helpdesk at x2501 if you nee                                  | d assistance with this application.                |       |
| Our email a               | address is ohgodhelpme@samp1.com.                                        |                                                    |       |
|                           | grade Notification<br>Il server will be upgraded this Friday. Om<br>EST. | nniBill access will be unavailable between the hou | rs of |
|                           |                                                                          |                                                    |       |
|                           |                                                                          |                                                    |       |
|                           |                                                                          |                                                    | 8     |
|                           | Get Reminder/Due Status                                                  | Start OmniCare Session                             | ]     |
|                           |                                                                          |                                                    |       |

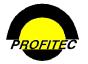

# Participates in Collection Call Activity

A user with this option selected is able to enter a **COLLECTION CALL SESSION** from the **TOOLS** menu after a call event has been executed from the **MASTER EVENT CALENDAR**. Refer to *Section 17 Dunning/Collections* for information regarding the Collection Call Session.

| Customer Care                   | Market - SAMP1/SANDRA                                                                           | Tools                          | System                                                                                                    | Help                       |
|---------------------------------|-------------------------------------------------------------------------------------------------|--------------------------------|----------------------------------------------------------------------------------------------------|----------------------------|
| Logon as Different User   Acces | <u>s Login Console</u>   <u>Access Rer</u>                                                      | ninder/Due Status   Ent        | er Collection Call Session   View                                                                                  | Policies                   |
|                                 |                                                                                                 | Enter Call Session             |                                                                                                    |                            |
|                                 | Account Status All M Calls in File<br>Calls in Progre                                           | 48<br>33                       |                                                                                                    |                            |
|                                 |                                                                                                 | Class                          | Acct Tot Bal Current 31 Days 61 Days 91 Days 121 Days Due A                                                        | Jamt .                     |
|                                 | 09/04/2003 10000062281 Main Street Liquors<br>03/21/2005 10000130789 Valley Medical Supply      | COLL2 BILLBBUX STNDR STD STD   | \$1,013.39 \$0.00 \$76.80 \$903.92 \$0.00 \$32.67 \$1,01                                                           | 9.29 \$0.00<br>3.39 \$0.00 |
|                                 | 02/03/2003 10000003807 Clear Pools Corp<br>02/03/2003 10000002423 Atlantic Seafood              | S 100 ABC STNDR STD STD        | \$922.65 \$0.00 \$0.00 \$0.00 \$562.46 \$360.19 \$922.<br>\$912.54 \$0.00 \$0.00 \$0.00 \$397.65 \$384.19 \$781.   | 34 \$130.5                 |
|                                 | 02/03/2003 10000002942 US Insurance Group<br>03/21/2005 10000121101 Quick Oil Change            | A COLL2 HOUSE STNDR STD STD    |                                                                                                    | 10 \$0.00                  |
|                                 | 03/21/2005 10000135633 William Whitehouse<br>03/21/2005 10000154490 Best Cleaners               | COLL2 BILLBBUX STNDR STD STD   | \$593.92 \$0.00 \$33.20 \$528.05 \$0.00 \$32.67 \$593.<br>\$591.65 \$0.00 \$131.72 \$429.29 \$0.00 \$30.64 \$591.  | 5 \$0.00                   |
|                                 | 03/21/2005 10000153798 Stans Deli<br>03/21/2005 10000112797 Center Lighting Inc                 | A COLL2 HOUSE STNDR RES STD    | \$529.39 \$0.00 \$65.35 \$464.04 \$0.00 \$0.00 \$529.                                                              | 17 \$0.00<br>39 \$0.00     |
|                                 | 03/21/2005 10000161756 Village Nursery<br>03/21/2005 10000164351 Branford Tree Service          | A COLL2 BILLBBUX STNDR STD STD | \$501.41 \$0.00 \$74.15 \$293.53 \$0.00 \$133.73 \$501.<br>\$498.41 \$0.00 \$26.06 \$365.60 \$0.00 \$106.75 \$498. | \$1. \$0.00                |
|                                 | 03/21/2005 10000161410 Pure Water Inc<br>03/19/2004 10000104839 IP 1                            | A COLL2 STNDR STD STD          | \$462.29 \$0.00 \$51.57 \$276.99 \$0.00 \$133.73 \$462.<br>\$458.96 \$0.00 \$0.00 \$0.00 \$0.00 \$458.96 \$458.    | 96 \$0.00                  |
|                                 | 03/21/2005 10000165389 Master Manufacturing<br>03/21/2005 10000179229 The Massage Clinic        | A COLL2 HOUSE STNDR RES STD    | \$419,41 \$0.00 \$25.75 \$294.16 \$0.00 \$99.50 \$419.<br>\$380.70 \$0.00 \$65.35 \$315.35 \$0.00 \$0.00 \$380.    | 70 \$0.00                  |
|                                 | 03/21/2005 10000023183 Stan's Trailer Park<br>03/21/2005 10000023356 Downtown Discount<br>Store |                                | \$298.27 \$0.00 \$33.20 \$232.40 \$0.00 \$32.67 \$298.<br>\$298.27 \$0.00 \$33.20 \$232.40 \$0.00 \$32.67 \$298.   |                            |
|                                 | 03/21/2005 10000025086 Center                                                                   | A COLL2 TEAM1000 STNDR STD STD | \$298.27 \$0.00 \$33.20 \$232.40 \$0.00 \$32.67 \$298.3                                                            | 27 \$0.00                  |
|                                 | 03/21/2005 10000025605 National Paper Supply<br>03/21/2005 10000025778 Robinson Cleaners        | A COLL2 TEAM1000 STNDR STD STD | \$298.27 \$0.00 \$33.20 \$232.40 \$0.00 \$32.67 \$298.<br>\$298.27 \$0.00 \$33.20 \$232.40 \$0.00 \$32.67 \$298.   |                            |
|                                 | 03/21/2005 10000030276 MicroTech Inc                                                            | COLL2 TEAM1000 STNDR STD STD   | \$298.27 \$0.00 \$33.20 \$232.40 \$0.00 \$32.67 \$298.                                                             |                            |
|                                 | <                                                                                               | 11                             |                                                                                                    | >                          |
|                                 |                                                                                                 | 🖌 Accept Skip                  | Kit Session                                                                                                    |                            |

# **Allow Credit Report Access**

Users see the **CREDIT REPORT - VIEW** button on:

• The ACCOUNT CREDIT/SETTLEMENT DETAIL screen

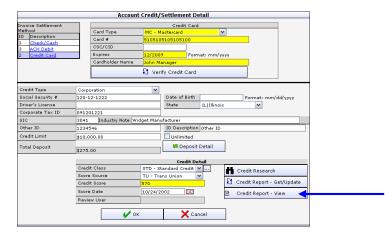

• The CLICK HERE TO VIEW CREDIT REPORT button on the Add Wizard Detail screen.

|                        |                        | Re                | sults                 |        |
|------------------------|------------------------|-------------------|-----------------------|--------|
| 🔁 Address Ve           | rification 👘 💼 Credit  | Report Score      |                       |        |
| Credit Score           | -1                     | 🗈 Click here      | to View Credit Report | -→     |
| Status                 | REVIEW                 | Release Passwo    | rd                    | Submit |
| Credit Score<br>Reason | {1A4D1BA7-7A22-457C-9E | 1D-92EE26F8814    | D}                    | <      |
|                        | 🕄 Re-Submit Cre        | edit Report Score |                       |        |

Both buttons are used view credit reports returned as a result of running a credit check using the MicroBilt gateway. Refer to *Section 21 System Utilities* for more information on MicroBilt.

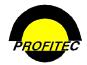

# **Consumer Secured Accounts Only**

| Consumer Secured Accounts Only |     |   |  |
|--------------------------------|-----|---|--|
|                                | st. | × |  |

The **CONSUMER SECURED ACCOUNTS ONLY** option, **WHEN CHECKED**, forces the Consumer Secured drop down list to **YES** when a user is creating a new account using the **CUSTOMER ADD WIZARD** as seen in the below screen print from the Customer Add Wizard screen. The customer must go through the credit check process setup in OmniBill.

#### EXAMPLE FROM OMNICARE

| K | 🍄 Customer Care - Account Add Wizard |     |   |              |               |          |
|---|--------------------------------------|-----|---|--------------|---------------|----------|
| Γ |                                      |     |   | Custome      | er Add Wizard |          |
| Γ | Consumer Secured                     | YES | + | Account Type | I             | <b>•</b> |
|   | Account Name                         |     |   |              |               |          |

The **CONSUMER SECURED ACCOUNTS ONLY** option, **WHEN UNCHECKED**, gives the user one of two options (YES or NO) when setting up a new account in OmniCare:

#### **EXAMPLES FROM OMNICARE:**

- Selecting **CUSTOMER SECURED YES** the account will be run through the credit check before it can be added into OmniCare.
- Selecting CUSTOMER SECURED NO the account can bypass the credit reporting process.

|                  | Customer Add Wizard |  |  |  |  |
|------------------|---------------------|--|--|--|--|
|                  |                     |  |  |  |  |
| Customer Secured | Yes 📉 Account Type  |  |  |  |  |
| Account Name     | Yes                 |  |  |  |  |
| Address 1        |                     |  |  |  |  |

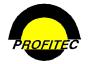

# Message/Signature

The **MESSAGE/SIGNATURE** tab is available only if the user is designated as a customer service representative on the **USER INFORMATION** tab. A message that can be up to four lines, 60 characters a line, can be created and maintained for the user. The message prints on customer invoices each billing cycle for accounts the user is assigned to as the customer service representative. No word-processing capabilities are available.

|        | Profile Center: System Security                                                          | Add        |
|--------|------------------------------------------------------------------------------------------|------------|
|        | User Name Asdfsdf                                                                        |            |
|        | User Information Rights Advanced Options Message/Signature                               |            |
|        | Login ID ASDFASDFASDF                                                                    |            |
|        | Password Vever Changes                                                                   |            |
|        | Password Change<br>Every Next Password Change On                                         | 04/02/2009 |
|        | Activate Date 03/02/2009                                                                 |            |
|        | Expiration Date                                                                          |            |
|        | Email Last Login                                                                         |            |
|        | Customer Service Rep. Yes Ves Publish Name                                               |            |
|        | Extension Publish Extension                                                              |            |
|        | Max Adjustment \$0                                                                       |            |
|        | Profile Center: System Security User Name Sparky                                         |            |
|        | User Information Rights Advanced Options Message/Signature                               | ]          |
| Loc    |                                                                                          |            |
| Messag |                                                                                          |            |
|        |                                                                                          |            |
|        |                                                                                          |            |
|        |                                                                                          |            |
|        |                                                                                          |            |
|        | User Signature/Title                                                                     |            |
| tle    |                                                                                          |            |
|        | Enter Signature file name below after placing the file in designated folder: \Signature\ |            |
|        | Enter orgnature me name below arter pracing the file in designated folder: (orgnature)   |            |

- The user's title can be entered in the **TITLE** input box.
- A graphic signature file must exist in a folder designated by your System Administrator.

Upload Signature file

- Enter the exact name of the file in the field provided.
- Click UPLOAD SIGNATURE FILE.

The user has the option to use their signature and title on a **QUICK LETTER** generated from **ACCOUNT NOTES** when in a customer account. The signature only appears on letters that are sent directly to the printer.

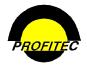

# Updating an Existing User Profile

Any user with access to security can make changes to user profiles. If a user is logged on to the system when changes to their profile are made, the changes do not take effect until next time the user logs into the system.